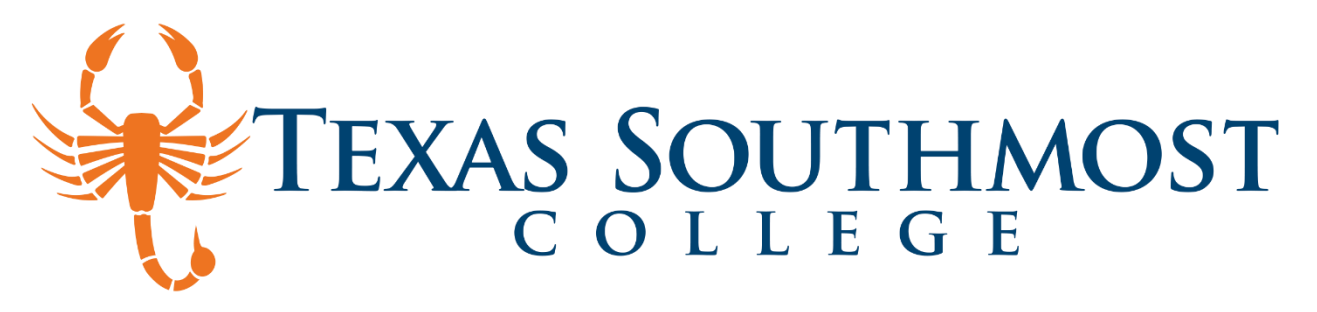

## **How to View and Submit Documents on Self-Service**

- 1. Go to [MyTSC](https://www.tsc.edu/division-of-student-services/mytsc/) and click TSC Self-Service.
- 2. Log in with your account using your TSC Username (email) and password.

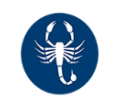

3. Click on the Financial Aid box.

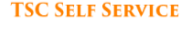

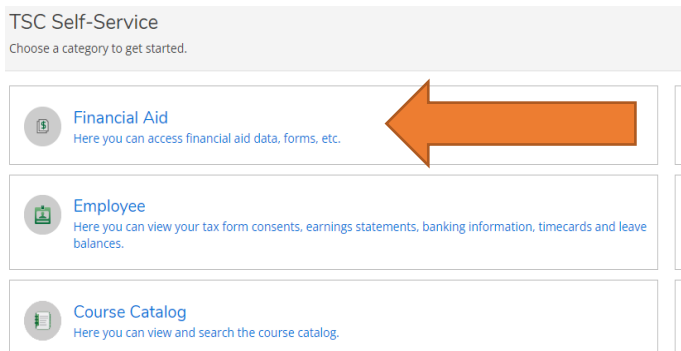

You have three options to view your pending documents

- 1) Go to "You have missing documents!" tab under the academic year, then click "Complete required documents"
- 2) Under checklist- Action needed, you can click the link "Complete required documents"
- 3) Click Financial Aid Counseling on top of the page and you will have a drop-down menu- click "Required documents"

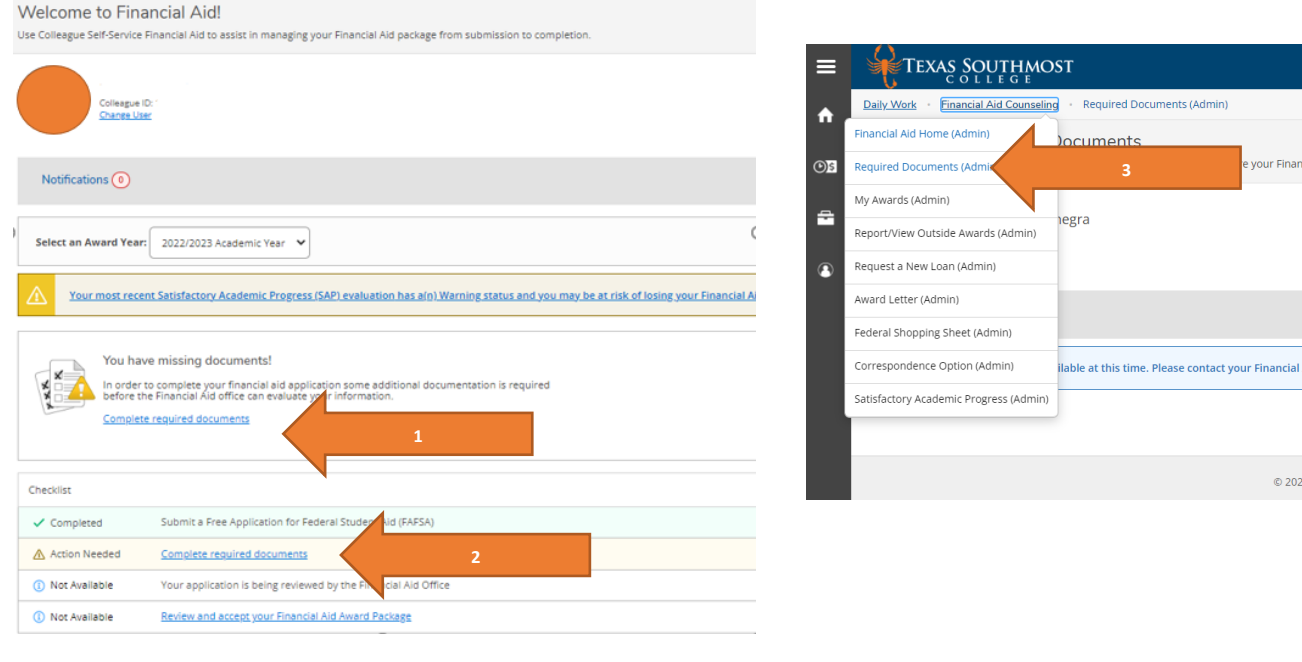

- 4. Once you are under the Required Documents tab:
	- Review all your pending documents and explanation of what you need to submit. NOTE: Make sure you are under the correct academic year.

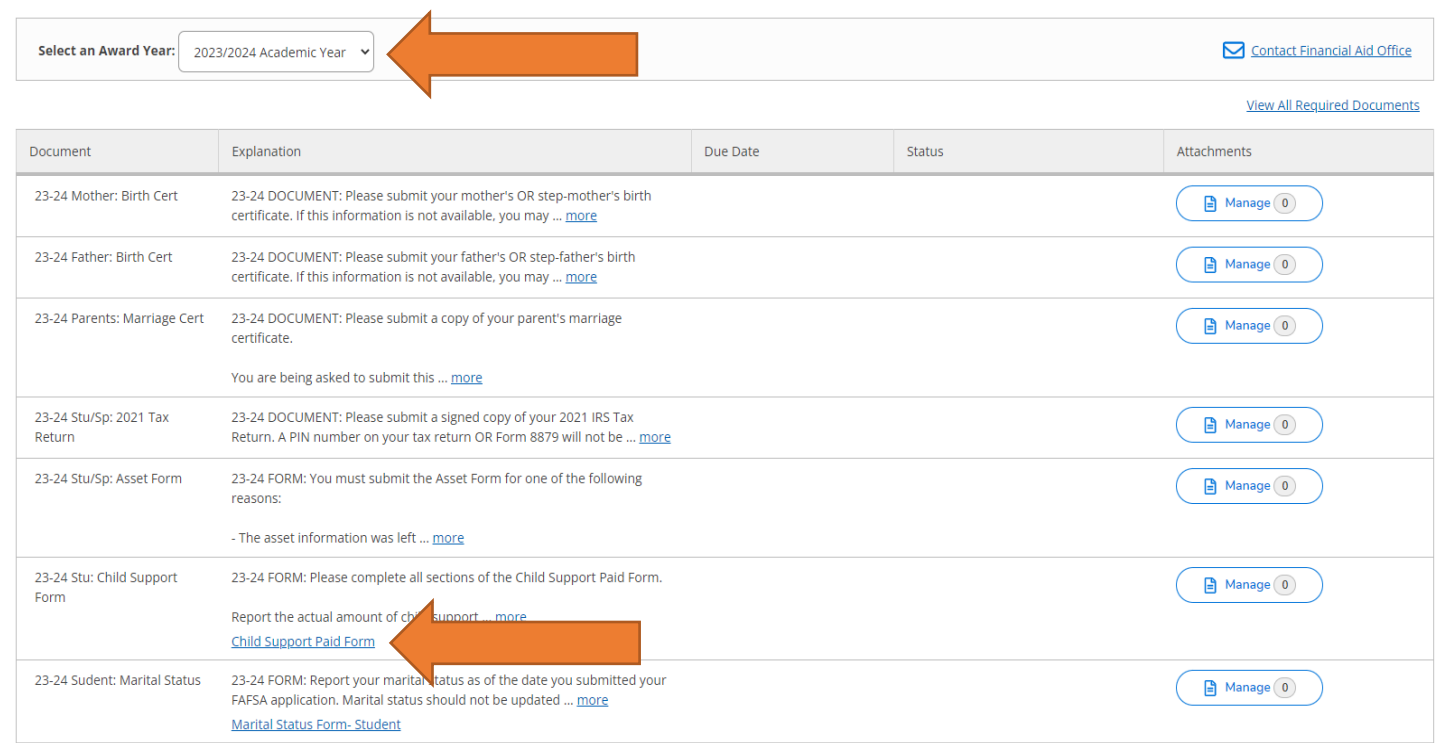

## INSTRUCTIONS FOR FORMS:

- Complete all required fields and information requested.
- If Dependent student, you must provide an email address for parent.
- Parent email address CANNOT be the same as student.
- Once you and/or parent have confirmed and signed form, SAVE the form to your desktop/phone because you will need to UPLOAD to Self-Service.

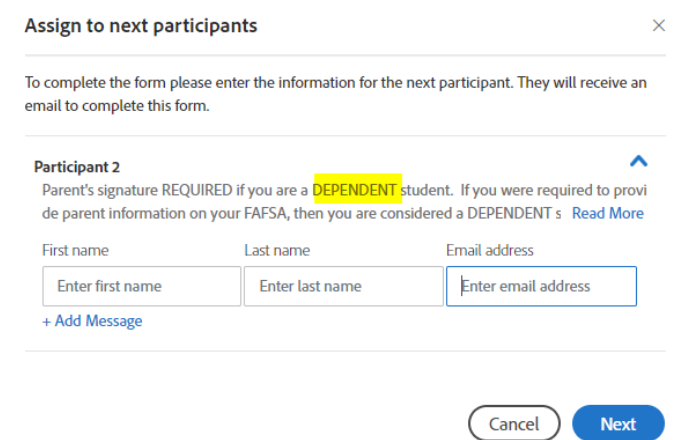

## **Steps to Upload Documents in Self-Service** 5. Click "**Manage**" to upload a document/forms. Due Date Status Document Explanation Attachments 23-24 Mother: Birth Cert 23-24 DOCUMENT: Please submit your mother's OR step-mother's birth  $\mathbf{B}$ certificate. If this information is not available, you may ... more 23-24 Father: Birth Cert 23-24 DOCUMENT: Please submit your father's OR step-father's birth  $\n **Manager (0)**$ certificate. If this information is not available, you may ... more • Follow the instructions to select and upload your document. • You will see a confirmation message once the document has been successfully uploaded to the secure server. • **Please allow 15 business days (more during peak time) to process.** C Open Attachments  $\times$ ↑ 1 > This PC > Desktop > My documents - Click Choose FI  $\leftarrow$ Upload new attachment umen Choose doc Organize New folder Choose File No file chosen Accepted File Types: ( .pdf,.jpg,.png,.gif,.bmp,.bm,.tif,.tiff) Maximum File Size: (20 MB) OneDrive - Texas ! **Birth Certificate** My Social No attachments found. This PC Security Number 3D Objects Desktop Close Attachments Attachments 3 - Click Up Upload new attachment Upload new attachment Choose File No file chosen Choose File Birth Certificate.jpg Upload Clea \ccepted File Types: ( .pdf,.jpg,.png,.gif,.bmp,.bm,.tif,.tiff ) docume (aximum File Size: ( 20 MB ) will se Accepted File Types: ( .pdf,.jpg,.png,.gif,.bmp,.bm,.tif,.tiff ) Maximum File Size: (20 MB) Uploaded Or Name Birth Certificate.jpg 2/8/2023 01:08:50 PM No attachments found. Close  $Close$

• Once you upload, you will see document as "Received/Pending". This means that we have received your documents, but they are still pending review.

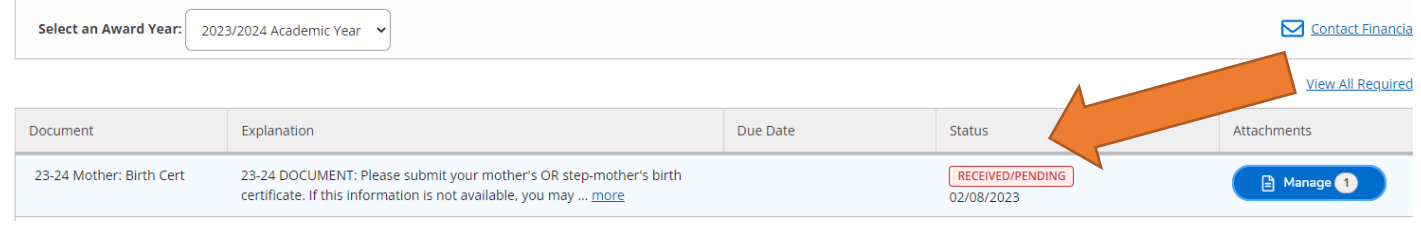

If you have any questions about your status, please check your self-service or email for updates or you can contact the Enrollment Services Office at (956) 295-3640 or Financial Aid Office at 956-295-3620 or email [financialaid@tsc.edu.](mailto:financialaid@tsc.edu)